## How to Operate the myK9Q app

## Judges and their Timers/Stewards

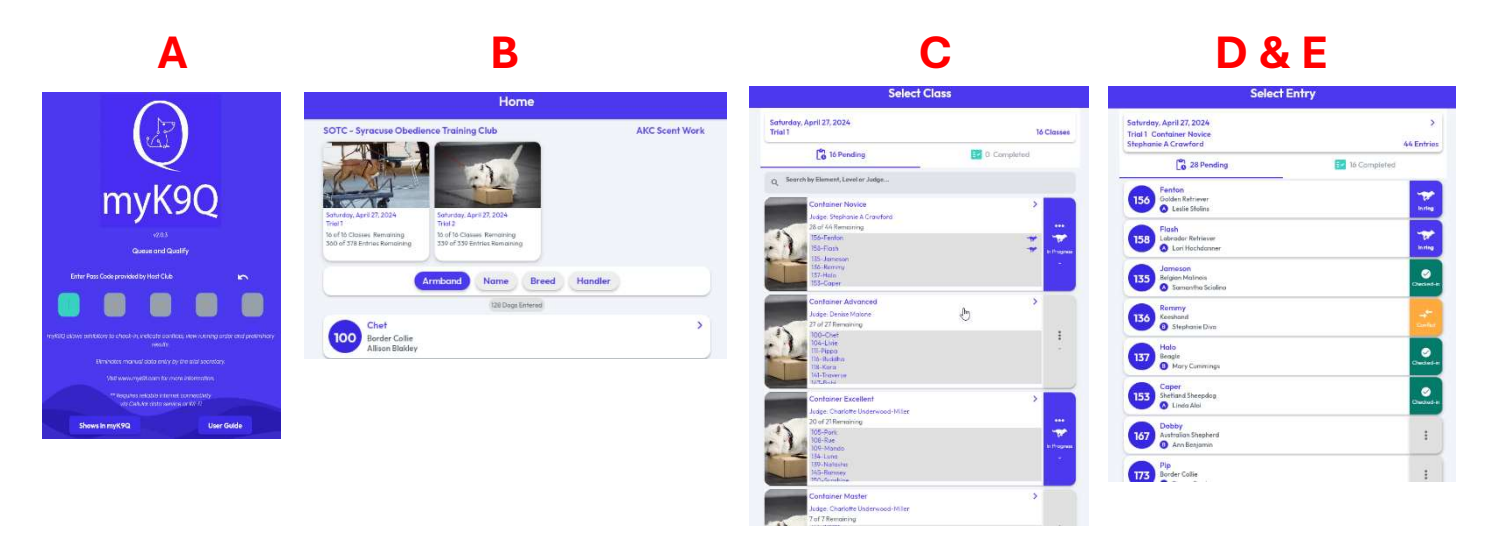

- A. Enter the Judges Code in the 5 boxes (which you can get from Terri Botsford (thotsford@sotc.info). ).
- **B.** The next screen will have the 2 trials for the day on top.
- C. Click on Trial 1 or Trial 2, depending on what Trial you're working on.
- D. The next screen will list all the Classes for that Trial. Scroll down until you find your trial.
- E. Click on the dog you want to Score.

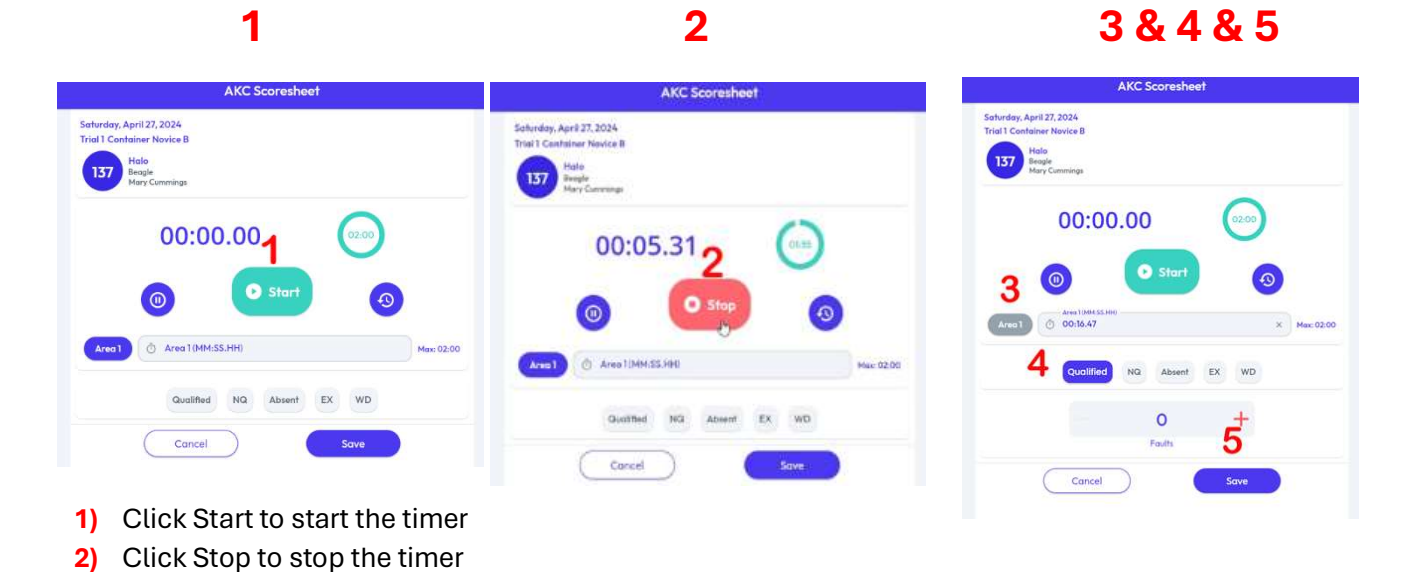

## To Score a Dog's Run

- 3) Click Area 1 to save the time 4) Click Qualified
- 5) Click Save

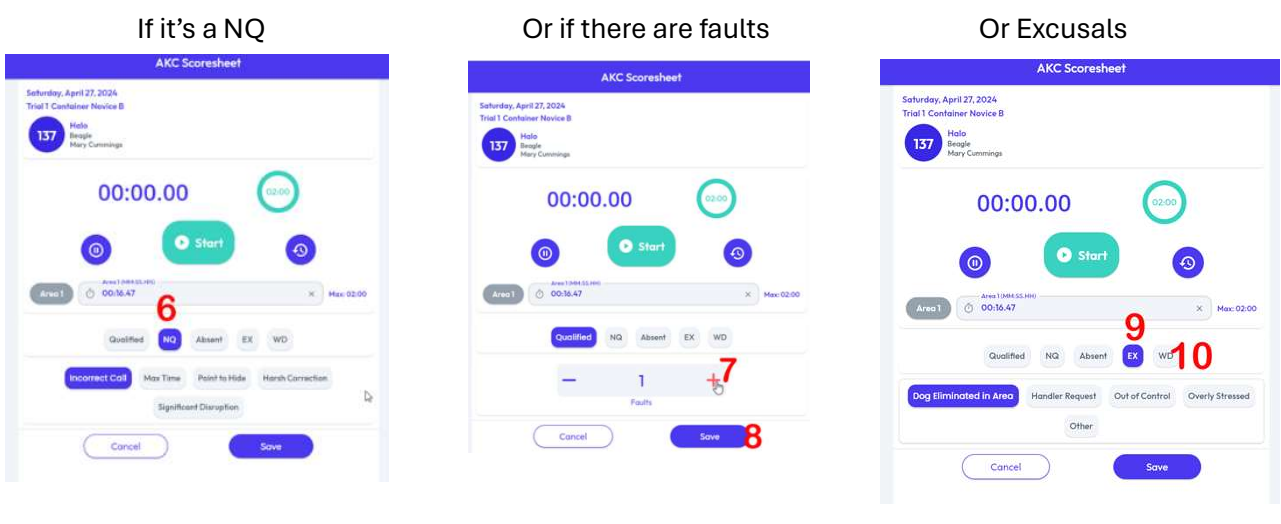

If the dog did not Q

- 1) Click NQ and choose the appropriate explanation
- 2) If there are Faults, click the appropriate number of faults
- 3) When it's all done, just hit Save and go back to get the next dog.
- 4) If there's an Excusal, click Ex and the appropriate explanation
- 5) WD is Withdrawal, and the gatekeeper will take care of those so the Judges and Timers shouldn't see any.

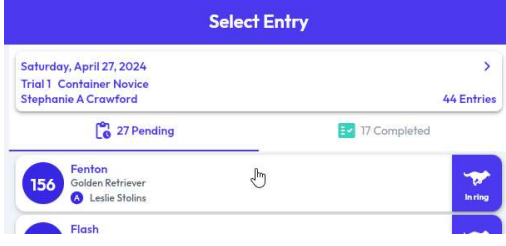

Back on the Select Entry Page, it shows you how many dogs you have Pending and how many you have Completed. If you click on Completed, it will show you the Preliminary

Results. For Novice, It looks like there are multiple placements, but if you look carefully, you'll see there's one for the A class and another for the B class.

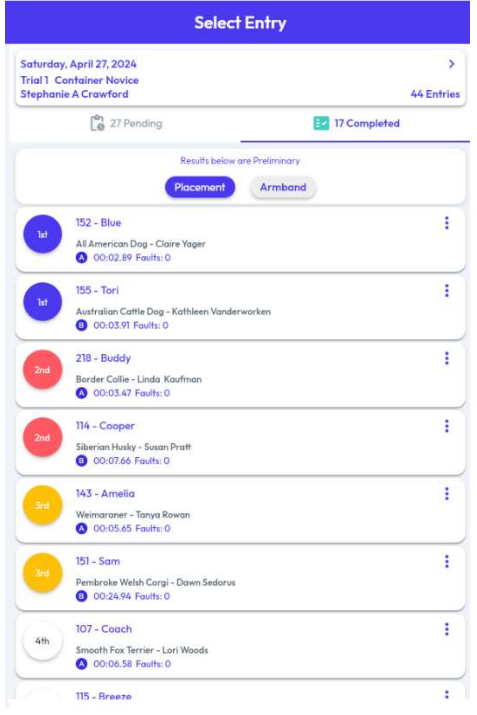